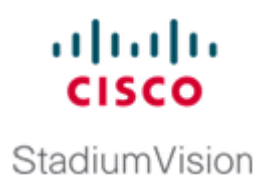

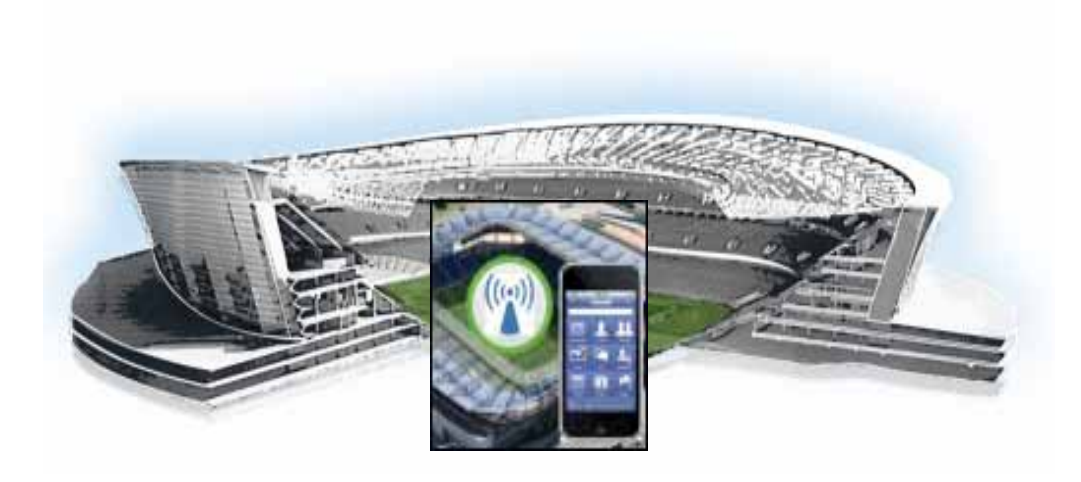

## **Cisco StadiumVision Mobile Streamer Administration Guide**

March 28, 2013

#### **Americas Headquarters**

Cisco Systems, Inc. 170 West Tasman Drive San Jose, CA 95134-1706 USA http://www.cisco.com Tel: 408 526-4000 800 553-NETS (6387) Fax: 408 527-0883

THE SPECIFICATIONS AND INFORMATION REGARDING THE PRODUCTS IN THIS MANUAL ARE SUBJECT TO CHANGE WITHOUT NOTICE. ALL STATEMENTS, INFORMATION, AND RECOMMENDATIONS IN THIS MANUAL ARE BELIEVED TO BE ACCURATE BUT ARE PRESENTED WITHOUT WARRANTY OF ANY KIND, EXPRESS OR IMPLIED. USERS MUST TAKE FULL RESPONSIBILITY FOR THEIR APPLICATION OF ANY PRODUCTS.

THE SOFTWARE LICENSE AND LIMITED WARRANTY FOR THE ACCOMPANYING PRODUCT ARE SET FORTH IN THE INFORMATION PACKET THAT SHIPPED WITH THE PRODUCT AND ARE INCORPORATED HEREIN BY THIS REFERENCE. IF YOU ARE UNABLE TO LOCATE THE SOFTWARE LICENSE OR LIMITED WARRANTY, CONTACT YOUR CISCO REPRESENTATIVE FOR A COPY.

The following information is for FCC compliance of Class A devices: This equipment has been tested and found to comply with the limits for a Class A digital device, pursuant to part 15 of the FCC rules. These limits are designed to provide reasonable protection against harmful interference when the equipment is operated in a commercial environment. This equipment generates, uses, and can radiate radio-frequency energy and, if not installed and used in accordance with the instruction manual, may cause harmful interference to radio communications. Operation of this equipment in a residential area is likely to cause harmful interference, in which case users will be required to correct the interference at their own expense.

The following information is for FCC compliance of Class B devices: This equipment has been tested and found to comply with the limits for a Class B digital device, pursuant to part 15 of the FCC rules. These limits are designed to provide reasonable protection against harmful interference in a residential installation. This equipment generates, uses and can radiate radio frequency energy and, if not installed and used in accordance with the instructions, may cause harmful interference to radio communications. However, there is no guarantee that interference will not occur in a particular installation. If the equipment causes interference to radio or television reception, which can be determined by turning the equipment off and on, users are encouraged to try to correct the interference by using one or more of the following measures:

- Reorient or relocate the receiving antenna.
- Increase the separation between the equipment and receiver.
- Connect the equipment into an outlet on a circuit different from that to which the receiver is connected.
- Consult the dealer or an experienced radio/TV technician for help.

Modifications to this product not authorized by Cisco could void the FCC approval and negate your authority to operate the product.

The Cisco implementation of TCP header compression is an adaptation of a program developed by the University of California, Berkeley (UCB) as part of UCB's public domain version of the UNIX operating system. All rights reserved. Copyright © 1981, Regents of the University of California.

NOTWITHSTANDING ANY OTHER WARRANTY HEREIN, ALL DOCUMENT FILES AND SOFTWARE OF THESE SUPPLIERS ARE PROVIDED "AS IS" WITH ALL FAULTS. CISCO AND THE ABOVE-NAMED SUPPLIERS DISCLAIM ALL WARRANTIES, EXPRESSED OR IMPLIED, INCLUDING, WITHOUT LIMITATION, THOSE OF MERCHANTABILITY, FITNESS FOR A PARTICULAR PURPOSE AND NONINFRINGEMENT OR ARISING FROM A COURSE OF DEALING, USAGE, OR TRADE PRACTICE.

IN NO EVENT SHALL CISCO OR ITS SUPPLIERS BE LIABLE FOR ANY INDIRECT, SPECIAL, CONSEQUENTIAL, OR INCIDENTAL DAMAGES, INCLUDING, WITHOUT LIMITATION, LOST PROFITS OR LOSS OR DAMAGE TO DATA ARISING OUT OF THE USE OR INABILITY TO USE THIS MANUAL, EVEN IF CISCO OR ITS SUPPLIERS HAVE BEEN ADVISED OF THE POSSIBILITY OF SUCH DAMAGES.

CCDE, CCENT, Cisco Eos, Cisco HealthPresence, the Cisco logo, Cisco Lumin, Cisco Nexus, Cisco StadiumVision, Cisco TelePresence, Cisco WebEx, DCE, and Welcome to the Human Network are trademarks; Changing the Way We Work, Live, Play, and Learn and Cisco Store are service marks; and Access Registrar, Aironet, AsyncOS, Bringing the Meeting To You, Catalyst, CCDA, CCDP, CCIE, CCIP, CCNA, CCNP, CCSP, CCVP, Cisco, the Cisco Certified Internetwork Expert logo, Cisco IOS, Cisco Press, Cisco Systems, Cisco Systems Capital, the Cisco Systems logo, Cisco Unity, Collaboration Without Limitation, EtherFast, EtherSwitch, Event Center, Fast Step, Follow Me Browsing, FormShare, GigaDrive, HomeLink, Internet Quotient, IOS, iPhone, iQuick Study, IronPort, the IronPort logo, LightStream, Linksys, MediaTone, MeetingPlace, MeetingPlace Chime Sound, MGX, Networkers, Networking Academy, Network Registrar, PCNow, PIX, PowerPanels, ProConnect, ScriptShare, SenderBase, SMARTnet, Spectrum Expert, StackWise, The Fastest Way to Increase Your Internet Quotient, TransPath, WebEx, and the WebEx logo are registered trademarks of Cisco Systems, Inc. and/or its affiliates in the United States and certain other countries.

All other trademarks mentioned in this document or website are the property of their respective owners. The use of the word partner does not imply a partnership relationship between Cisco and any other company. (0812R)

Any Internet Protocol (IP) addresses and phone numbers used in this document are not intended to be actual addresses and phone numbers. Any examples, command display output, network topology diagrams, and other figures included in the document are shown for illustrative purposes only. Any use of actual IP addresses or phone numbers in illustrative content is unintentional and coincidental.

*Cisco StadiumVision Mobile Streamer Administration Guide* © 2013 Cisco Systems, Inc. All rights reserved.

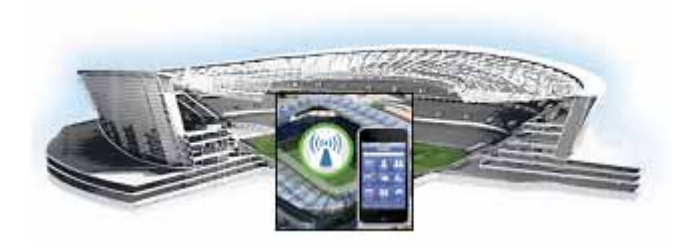

# **Preface**

**Revised: March 28, 2013, Cisco StadiumVision Mobile Release 1.2.0**

 $\Gamma$ 

*Table 1 Document Revision History*

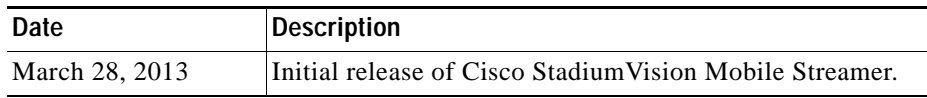

## **Document Purpose**

This document describes how to administer the Cisco StadiumVision Mobile Streamer on a Cisco UCS C220 server.

### **Document Audience**

The intended audience is StadiumVision Mobile (also referred to as SVM) Reporter system administrators, Cisco Technical Field Engineers who are responsible for designing and deploying StadiumVision Mobile, and Cisco Partners. It is expected that readers of this document are familiar with basic IP networking and video technology, have a general understanding of the sports and entertainment business, and understand the objectives and operations of live events.

### **Related Documentation**

See the *Cisco StadiumVision Mobile Reporter and Cisco StadiumVision Mobile Streamer Installation and Upgrade Guide* for information about installing the StadiumVision Mobile Streamer software.

1

## **Obtaining Documentation and Submitting a Service Request**

For information on obtaining documentation, submitting a service request, and gathering additional information, see the monthly *What's New in Cisco Product Documentation*, which also lists all new and revised Cisco technical documentation, at:

http://www.cisco.com/en/US/docs/general/whatsnew/whatsnew.html

Subscribe to the *What's New in Cisco Product Documentation* as an RSS feed and set content to be delivered directly to your desktop using a reader application. The RSS feeds are a free service. Cisco currently supports RSS Version 2.0.

٦

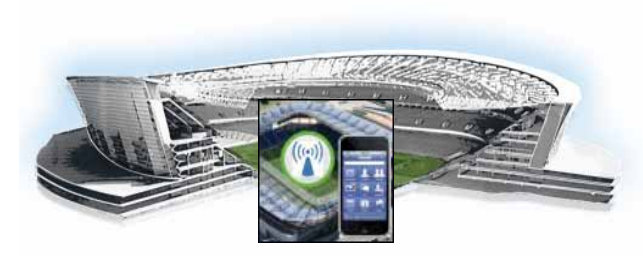

### **CONTENTS**

Document Purpose **i-iii** Document Audience **i-iii** Related Documentation **i-iii**

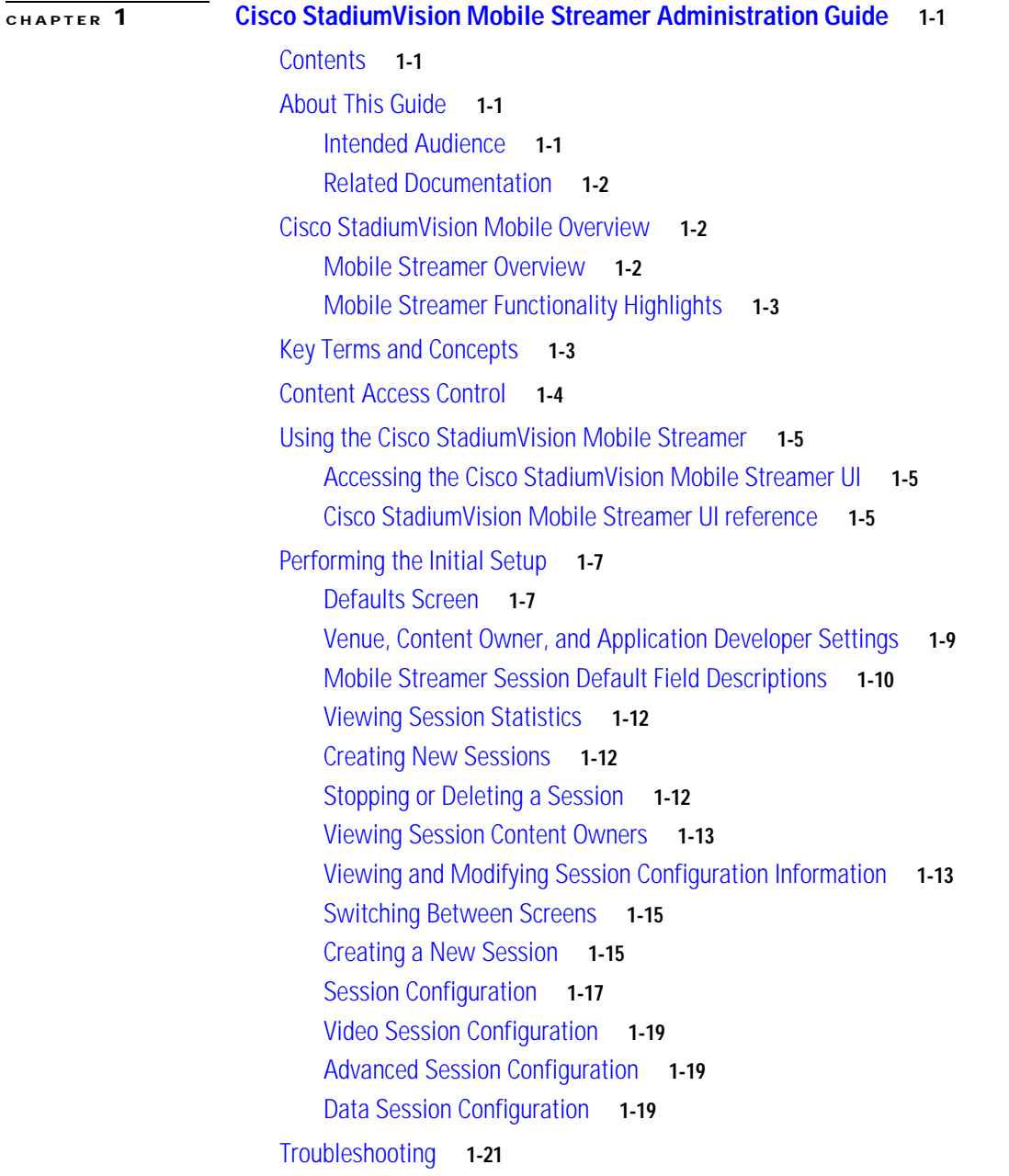

 $\Gamma$ 

**Contents**

 $\overline{\mathbf{I}}$ 

 $\mathsf I$ 

П

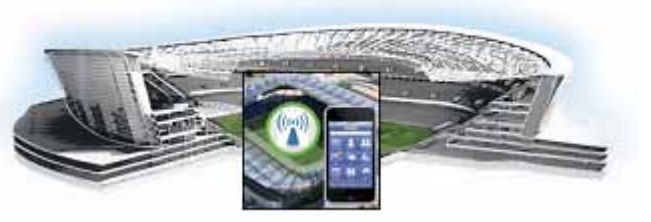

# **CHAPTER 1**

# **Cisco StadiumVision Mobile Streamer Administration Guide**

**march 28, 2013 Last Updated: March 28, 2013 Release: 1.2.0**

# **Contents**

- **•** About This Guide, page 1-1
- **•** Cisco StadiumVision Mobile Overview, page 1-2
- **•** Key Terms and Concepts, page 1-3
- **•** Content Access Control, page 1-4
- **•** Using the Cisco StadiumVision Mobile Streamer, page 1-5
- **•** Performing the Initial Setup, page 1-7
- **•** Mobile Streamer Session Default Field Descriptions, page 1-10
- **•** Troubleshooting, page 1-20

# **About This Guide**

This document describes how to configure, operate and monitor the Cisco StadiumVision Mobile Streamer 1.2 appliance.

## **Intended Audience**

 $\Gamma$ 

The document is intended for venue operators who are responsible for administering and operating the StadiumVision Mobile Streamer.

### **Related Documentation**

- **•** *Cisco StadiumVision Mobile Streamer Software Installation and Upgrade Guide*  This guide contains instructions on how to install the StadiumVision Mobile Streamer software.
- **•** *Cisco UCS C200 Installation and Service Guide* This hardware guide contains information and instructions for installing and servicing the Cisco UCS C200 server. The UCS C200 is the server on which the StadiumVision Mobile Streamer and Reporter each run.
- **•** *Cisco StadiumVision Mobile Design and Implementation Guide*  This guide provides additional information regarding the Streamer parameters described in this document (e.g., video encoding rate).
- **•** *Cisco StadiumVision Mobile Reporter Administration Guide* This guide describes how to install, configure and operate the StadiumVision Mobile Reporter server.
- **•** *Cisco StadiumVision Mobile iOS and Android SDK Guide*  This guide describes how to use the library elements provided in the SDK (Software Development Kit) to create a venue application for mobile devices that accesses the Cisco StadiumVision Mobile feeds.

# **Cisco StadiumVision Mobile Overview**

The Cisco StadiumVision Mobile (SVM) solution enables the reliable delivery of low-delay video and data streams to fans' Wi-Fi devices at venues. Figure 1-1 illusstrates a high-level view of the Cisco StadiumVision Mobile solution, which has the following attributes:

- **•** Consists of Video Encoder, Streamer and Reporter products
- **•** Requires integration of Cisco Client SDK in the mobile application
- **•** Built upon Cisco Connected Stadium and Cisco Connected Stadium Wi-Fi solutions

*Figure 1-1 Cisco StadiumVision Mobile Architecture*

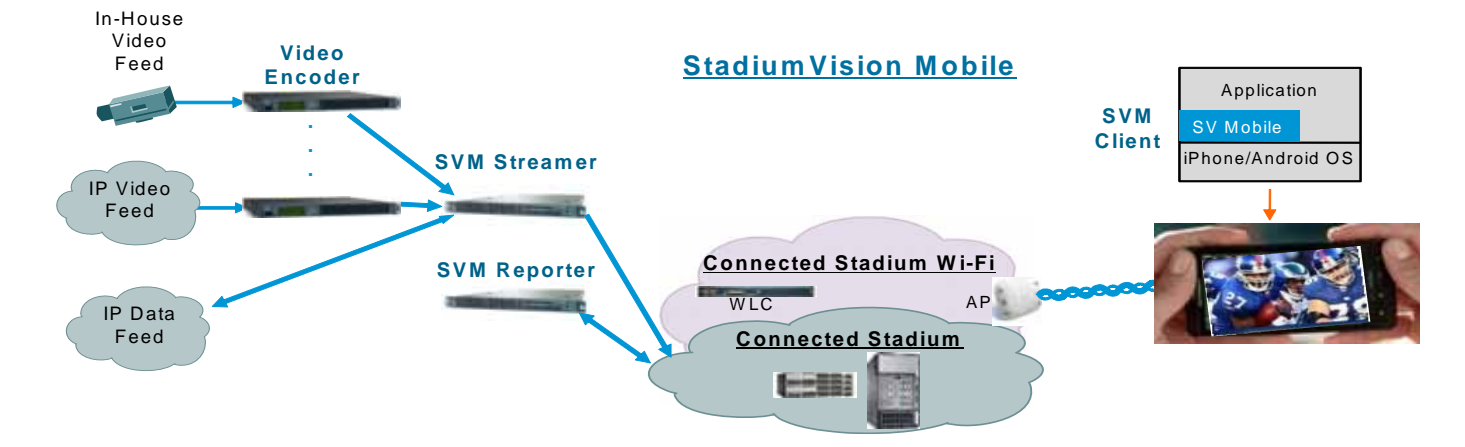

## **Mobile Streamer Overview**

The Cisco StadiumVision Mobile Streamer is a critical component in the Cisco StadiumVision Mobile solution:

Ι

- **•** Aggregates video streams and data session objects
- **•** Associates sessions with a specific Content Owner/App Developer to limit video and data content consumption to authorized mobile apps
- **•** Enhances stream transport robustness by adding repair packets
- **•** Sends the enhanced streams to the Connected Stadium network for delivery to mobile devices
- **•** A single Streamer can handle all SVM video and data content for a venue

### **Mobile Streamer Functionality Highlights**

#### **Functionality:**

- Receives, prepares and sends up to 4 video streams for consumption by Cisco Stadium Vision Mobile clients
- **•** Video streams may be at similar or different video encoding rates
- **•** Video streams may optionally include embedded audio streams
- Fetches, prepares and sends up to 4 data streams for consumption by Cisco StadiumVision Mobile clients
- **•** Configurable bandwidth per data stream
- **•** Allows for a configurable link robustness per stream
- **•** Allows for a configurable delay at the client in presenting recovered streams (e.g., lower delay for live video streams, higher delay for IP video streams and automatic session announcement and transmission of all necessary session metadata
- **•** Limits session discovery and consumption to authorized mobile applications
- **•** Real-time generation of session statistics, including warning and error indicators

#### **Management:**

- **•** Authenticated interface to control access to Cisco StadiumVision Mobile Streamer
- **•** Intuitive UI for easy session creation, activation and monitoring
- **•** Extensive use of session defaults, without limiting operator fine-tuning

## **Key Terms and Concepts**

**Cisco Sample App**: a standalone mobile application available to a Stadium Operator for testing and evaluating the Cisco StadiumVision Mobile solution.

**Repair**: in the context of Cisco StadiumVision Mobile, an application-layer mechanism that allows Cisco StadiumVision Mobile Clients to recover lost packets

**Stadium Operator**: the entity hosting and configuring the Cisco StadiumVision Mobile solution

**SVM**: StadiumVision Mobile

**SVM Reporter**: a standalone appliance used to collect of Cisco StadiumVision Mobile Client statistics

**SVM Session**: protocol and associated parameters which define the sender and receiver configuration for the streaming of content

**SVM Session Announcement/Discovery**: methods used by the Cisco StadiumVision Mobile Streamer and SVM Client to allow a mobile device to obtain the list of available sessions and associated session metadata

**SVM Session triplet key**:a specific combination of "Venue", "Content Owner", and "App Developer" used by the SVM Streamer and SVM Client to limit session discovery and content consumption to authorized applications. The triplet key ccmponents are defined as follows:

- **• App Developer**: the text string associated with the Application Developer authorized by a Content Owner to consume the Content Owner's content over the SVM solution
- **• Content Owner**: a text string associated with an entity that wishes to distribute content over the SVM solution
- **Venue**: a text string associated with the venue where an Cisco StadiumVision Mobile Streamer is hosted.

**SVM Streamer**: a standalone appliance used to aggregate and send content to mobile applications with an embedded Cisco StadiumVision Mobile Client.

**SVM System**: an end-to-end solution for the delivery of video and data streams, consisting of specific products (Video Encoder, Cisco StadiumVision Mobile Streamer, Cisco StadiumVision Mobile Reporter), wireline and wireless infrastructure (Connected Stadium, Connected Stadium Wifi) and mobile apps with an embedded Cisco StadiumVision Mobile Client.

## **Content Access Control**

An important feature of the Cisco StadiumVision Mobile solution is to limit the consumption of Cisco StadiumVision Mobile encoded video and data content to authorized mobile applications. Consider the following situation:

Content Owner A (e.g., sports team) wishes to use the Cisco StadiumVision Mobile solution to deliver live camera feeds to fans throughout a venue during the team's home games. Content Owner B (e.g., entertainment company) plans to host events at the same venue at a different time and also wishes to deliver live feeds to their fans. The two Content Owners each want to limit content consumption to their chosen and therefore authorized, Application Developer. The reasons for needing to limit content consumption to authorized mobile apps are many. For example, the app may need to be purchased or it may be sponsored by an advertiser. As a result, Cisco StadiumVision Mobile video and data streams configured for Content Owner A's mobile app must not be consumed by Content Owner B's mobile app and vice-versa.

The Cisco StadiumVision Mobile Streamer includes a (Venue/Content Owner/App Developer) triplet in each announced video and data session. Only mobile apps with the identical triplet will be able to discover Cisco StadiumVision Mobile sessions and consume the associated content. The Streamer may be configured to support multiple "Content Owner" and "App Developer" combinations, though only a singe triplet may be active at any one time.

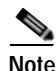

**Note** The Stadium Operator is responsible for correctly configuring the Streamer and working with Content Owners / App Developer to enable content consumption.

The manner in which video and data sessions are associated with a specific triplet is covered in the "Session Configuration" section.

I

**1-5**

## **Using the Cisco StadiumVision Mobile Streamer**

The following sections provide instructions for using the Cisco StadiumVision Mobile Streamer.

Each of the referenced windows and the associated fields are described in detail in the Accessing the Cisco StadiumVision Mobile Streamer UI section.

- **•** Accessing the Cisco StadiumVision Mobile Streamer UI, page 1-5
- **•** Performing the Initial Setup, page 1-7
- **•** Defaults Screen, page 1-7
- **•** Stopping or Deleting a Session, page 1-12
- **•** Viewing Session Content Owners, page 1-13
- **•** Session Configuration, page 1-17

### **Accessing the Cisco StadiumVision Mobile Streamer UI**

To access the Cisco StadiumVision Mobile Streamer, enter the following URL in a web browser:

- **•** http://*[StreamerAddress]*/server
- **•** Specify the login ID and password admin / cisco!123

### **Cisco StadiumVision Mobile Streamer UI reference**

 $\mathbf I$ 

- **•** The Cisco StadiumVision Mobile UI includes four screens to view, configure and analyze Cisco StadiumVision Mobile sessions
- **•** Session Summary: create, start, stop, delete and view active/inactive sessions
- **•** Session Configuration: edit individual session parameters for a specific session
- **•** Defaults: edit global default parameter values inherited when creating new sessions
- **•** Session Statistics: view periodic, real-time updates of essential session statistics

Figure 1-2 shows the Cisco StadiumVision Mobile Streamer window with one active stream.

 $\mathsf I$ 

#### *Figure 1-2 Streaming Sessions Summary Window*

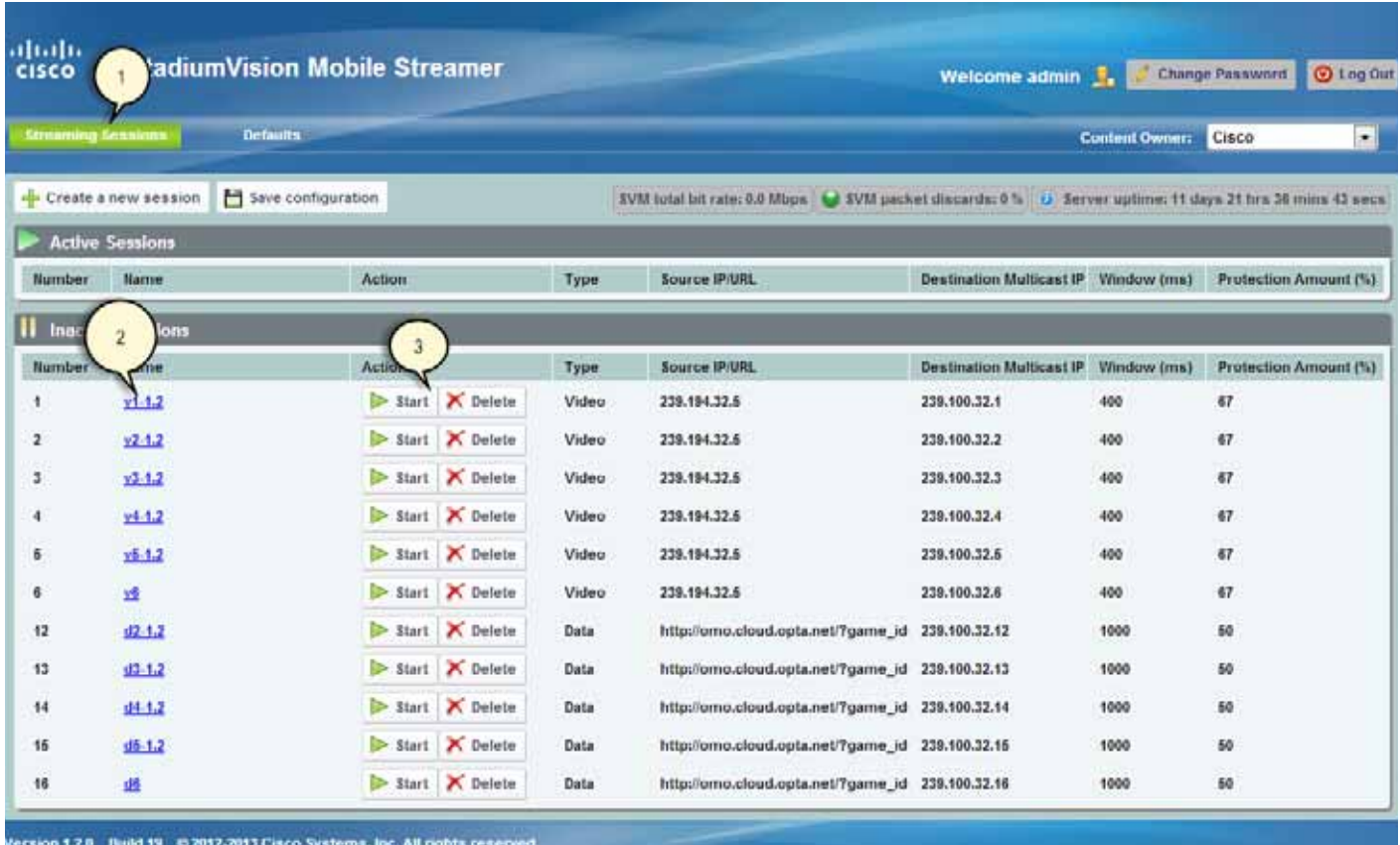

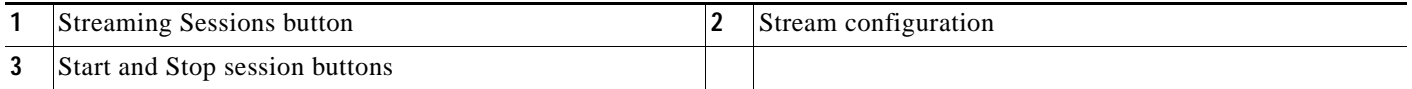

## **Performing the Initial Setup**

Use the following steps to set up the initial configuration of the streamer. You can also use these steps to:

**•** Add or modify a content owner/app developer paring

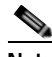

**Note** The content owner/app developer paring must match the values hard coded into the specific SDK for the app developer contracted for a particular venue.

**•** Modify the default settings for future sessions

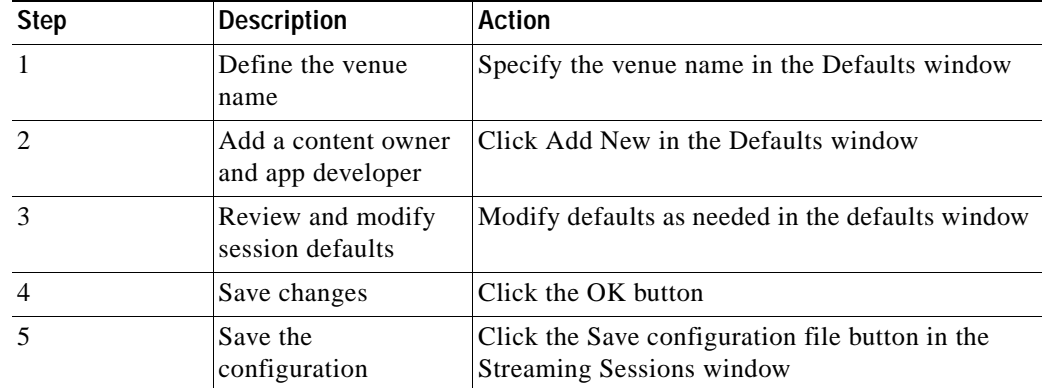

### **Defaults Screen**

I

The Defaults screen is used to view/modify the **Venue** name and **Content Owner**/**App Developer** pairs (all three together are called the triplet key). Figure 1-3 shows a screenshot of the Defaults screen.

The Defaults screen is also used to view/ modify the default settings to be applied when creating a session. Changing the default settings applies only to sessions to be created, and does not affect previously created sessions. Note that all sessions must be stopped before default setting changes may be applied.

The Venue, Content Owner, Application Developer (also referred to as a triplet key) settings are critical to enabling content consumption on mobile devices. The Streamer settings must match those used by the App Developer for content to be discovered and consumed by a mobile app. App Developers must be notified of a change in Venue name so that their app may be updated. Conversely, if the App Developer has already deployed the app, app developers must also be notified if the associated App Developer / Content Owner setting on the Streamer is modified.

 $\mathsf I$ 

#### *Figure 1-3 Defaults Window*

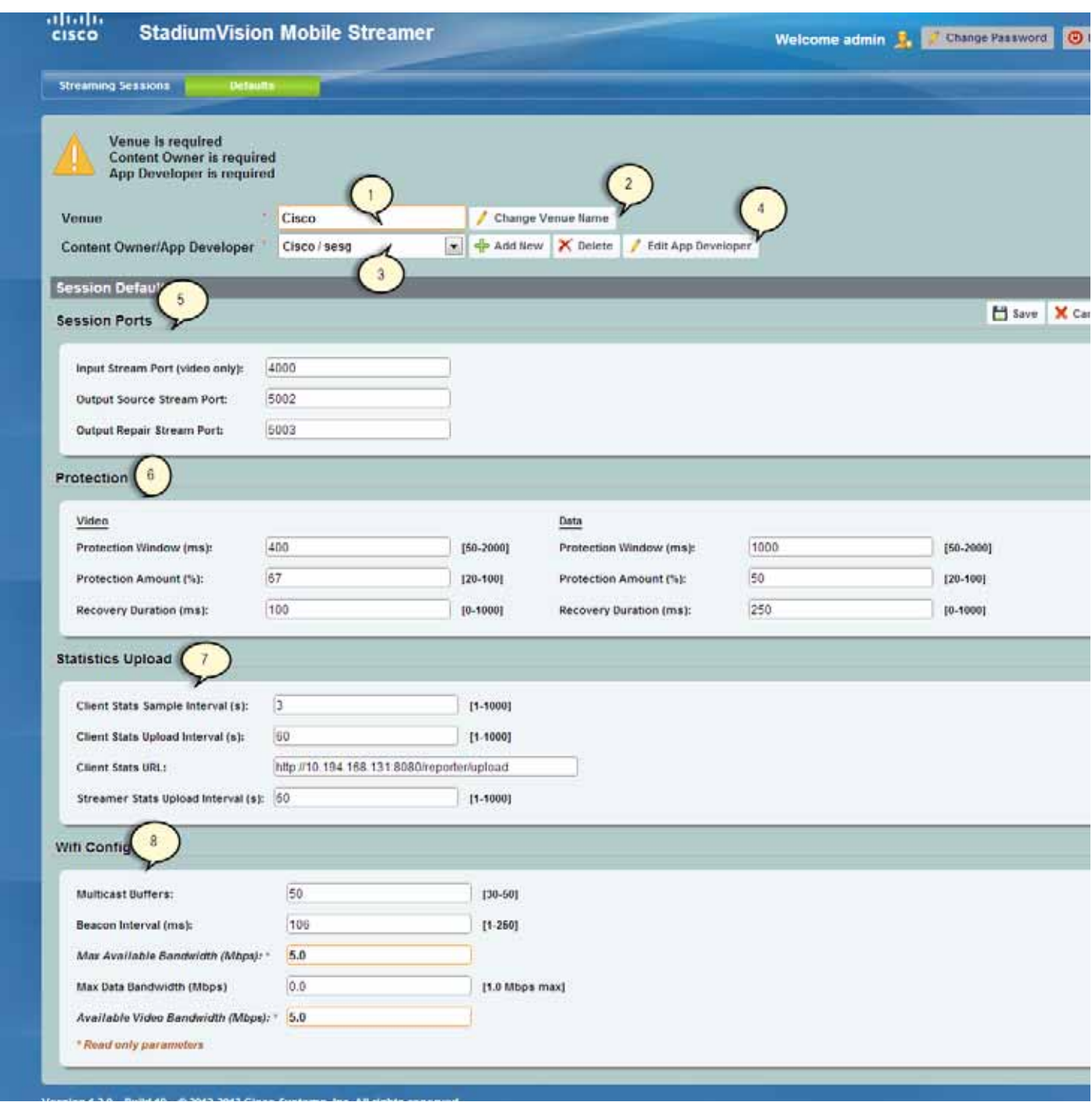

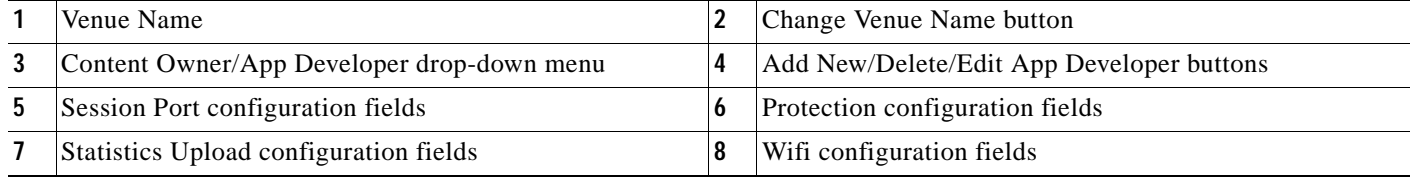

## **Venue, Content Owner, and Application Developer Settings**

The triplet key (Venue, Content Owner, and Application Developer) are configured in the Defaults screen. Figure 1-4 shows a screenshot of the triplet key settings fields.

*Table 1-1 triplet Field Descriptions*

| Field                       | <b>Description</b>                                                                                                    |
|-----------------------------|----------------------------------------------------------------------------------------------------|
| Venue                       | The name of the venue. Only one <b>Venue</b> name per<br>Streamer is permitted at any one time.                                                                                                    |
| Content Owner/App Developer | The content owner/application developer pairing.<br>There can be multiple Content Owner/App<br><b>Developer</b> parings for a given venue. Only<br>sessions for one Content Owner/App Developer<br>can be active at a time. |

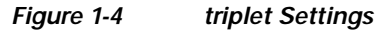

 $\Gamma$ 

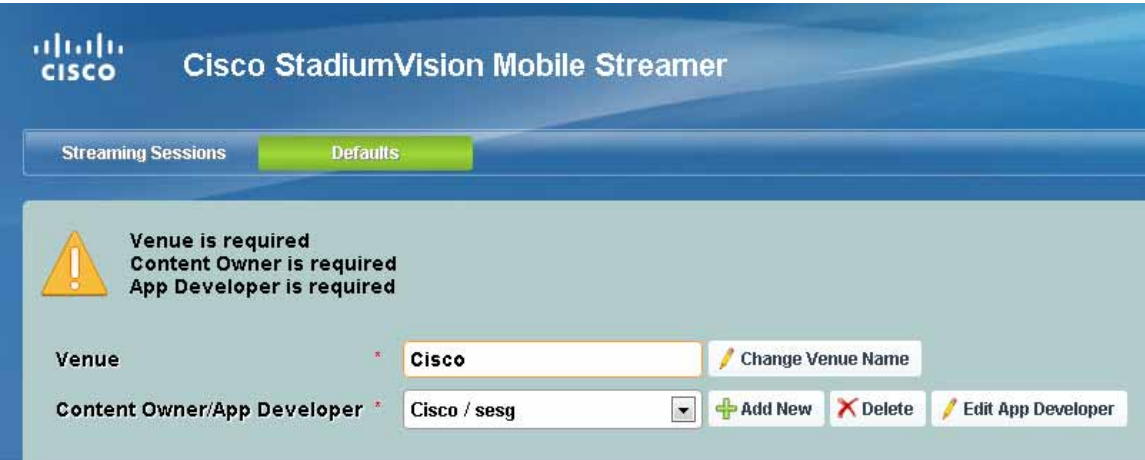

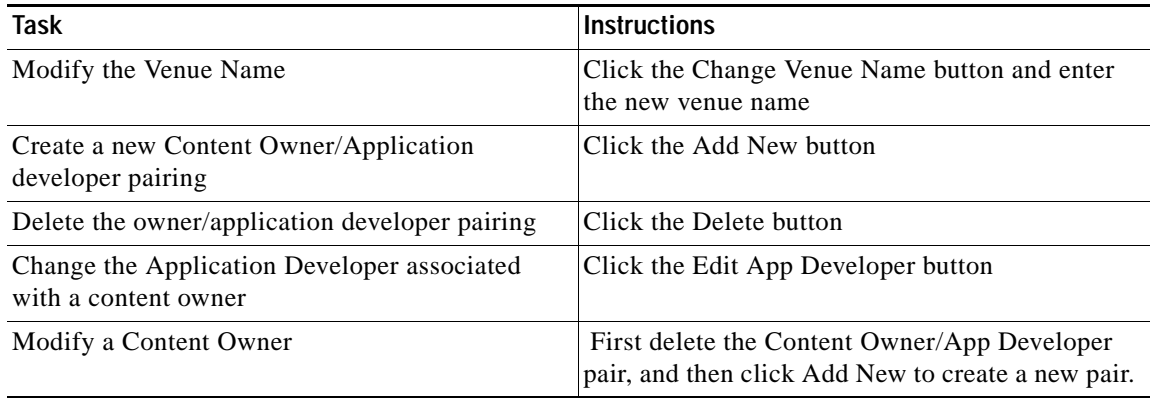

Selecting the **Add New** button displays a dialog box that allows you to enter new Content Owner and App Developer names. Figure 1-5 shows a screenshot of the Creating the New Content Owner dialog box.

Selecting the Edit App Developer button displays a dialog box that allows you to modify the App Developer name. Figure 1-6 shows a screenshot of the Edit App Developer dialog box.

**Note** The Content Owner cannot be edited. The Content Owner / App Developer pair should be deleted if the Content Owner is modified.

*Figure 1-5 Creating the New Content Owner*

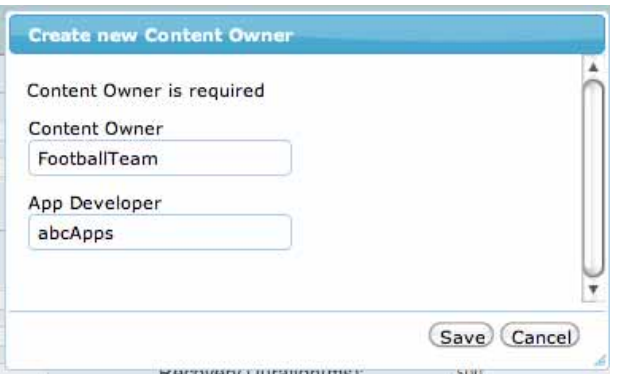

*Figure 1-6 Editing the App Developer*

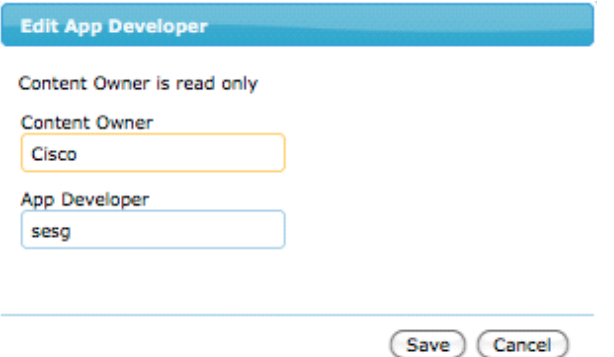

### **Mobile Streamer Session Default Field Descriptions**

Table 1-2 lists the streamer session default fields and a description of each field.

*Table 1-2 Streamer Session Defaults Field Descriptions*

| <b>Field</b>                     | Description                                                   |  |
|----------------------------------|---------------------------------------------------------------|--|
|                                  |                                                               |  |
| <b>Session Ports</b>             |                                                               |  |
| Input stream port (video only)   | The UDP port on which the source video stream is<br>received. |  |
| <b>Output Source Stream Port</b> | The UDP port on which the source stream is sent.              |  |
| <b>Output Repair Stream Port</b> | The UDP port on which the source repair stream<br>is sent.    |  |

ן

h

 $\mathbf{I}$ 

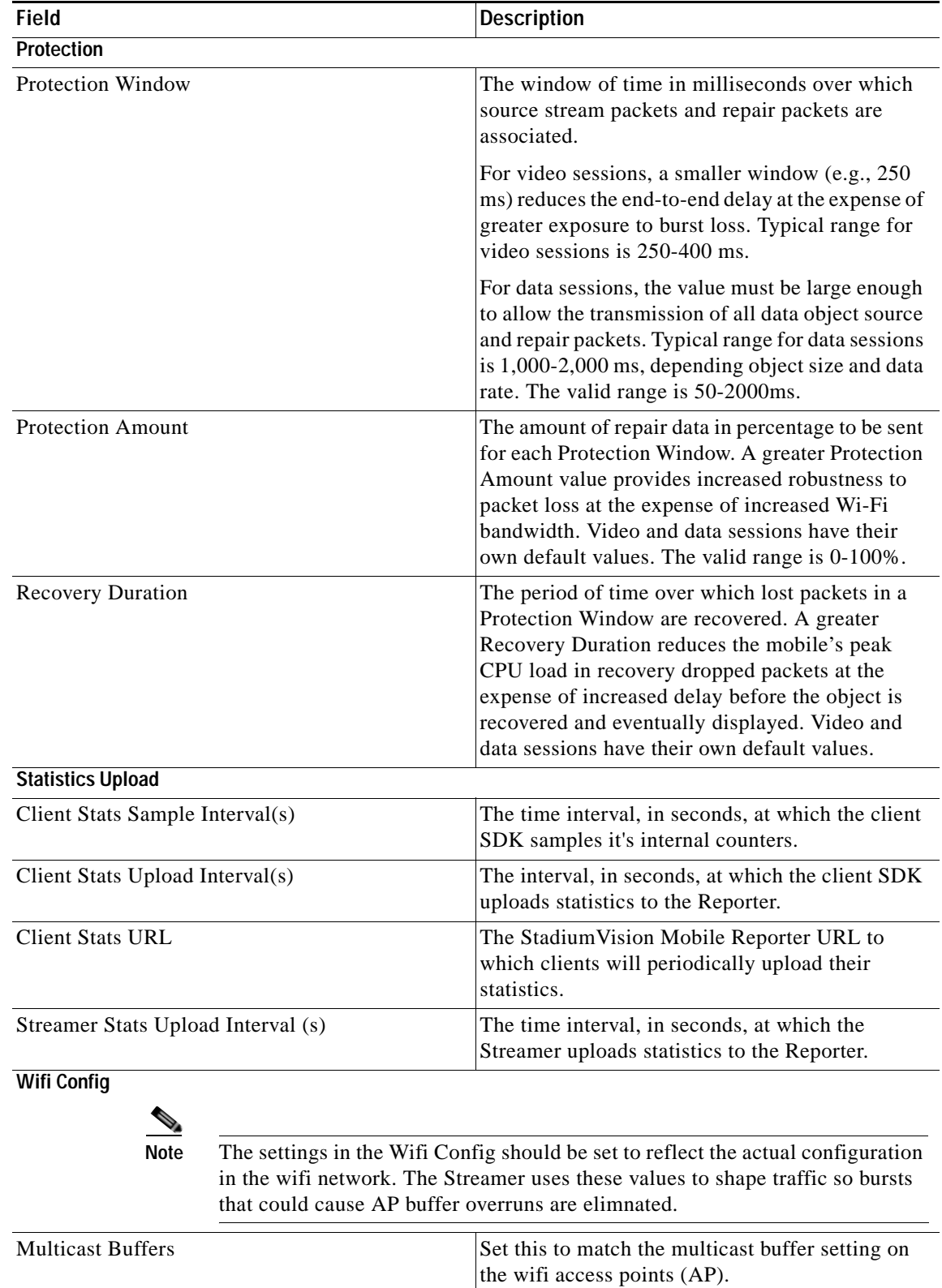

#### *Table 1-2 Streamer Session Defaults Field Descriptions (continued)*

П

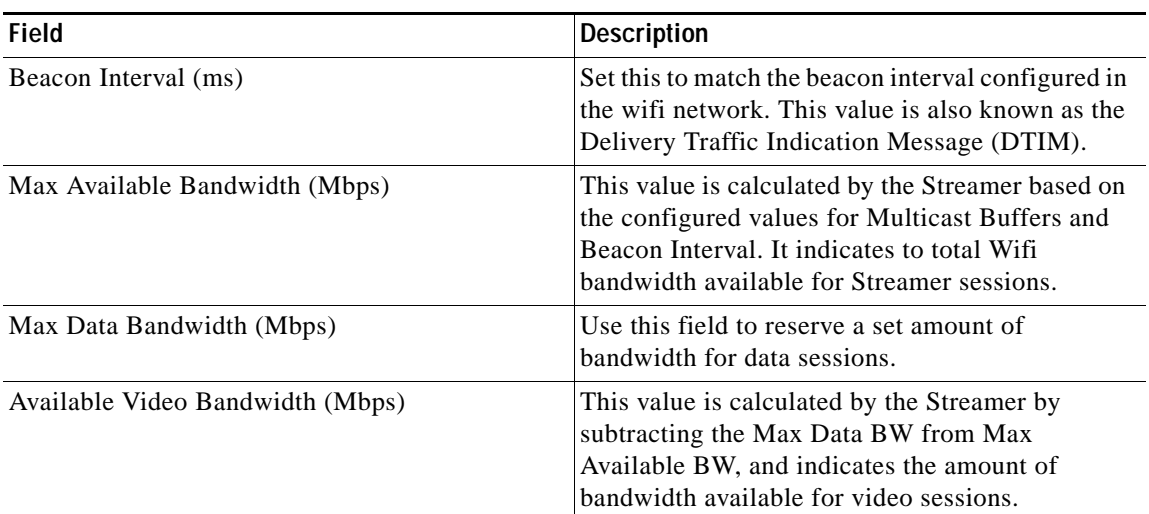

#### *Table 1-2 Streamer Session Defaults Field Descriptions (continued)*

### **Viewing Session Statistics**

To view the statistics gathered for each session, click Statistics beside the desired button in the streaming session window under Active sessions. Statistics can be viewed only for active sessions. Figure 1-10 shows an example of a Session Statistics screen.

### **Creating New Sessions**

Follow these steps to view all currently configured sessions – both active and inactive.

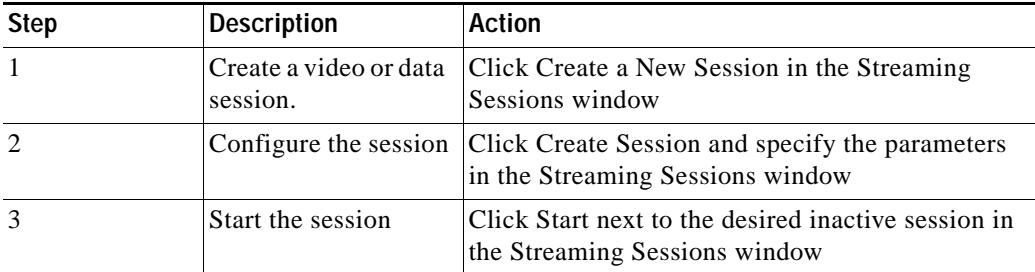

## **Stopping or Deleting a Session**

Before you delete a session, you must stop the session. Use the following procedure to stop or delete a session:

ן

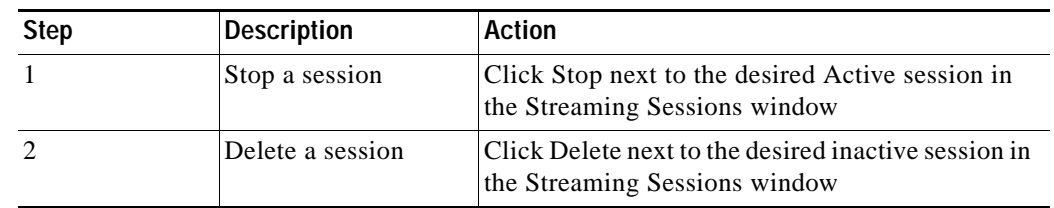

## **Viewing Session Content Owners**

 $\overline{\phantom{a}}$ 

To view the session content owners, use the following procedure:

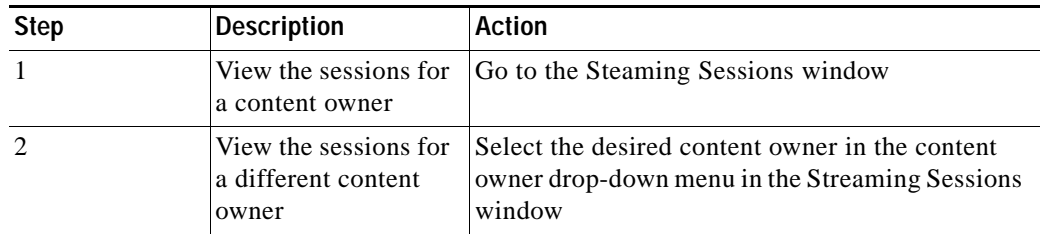

## **Viewing and Modifying Session Configuration Information**

To view or modify the session configuration, use the following procedure. Figure 1-7 shows an example of the session configuration window.

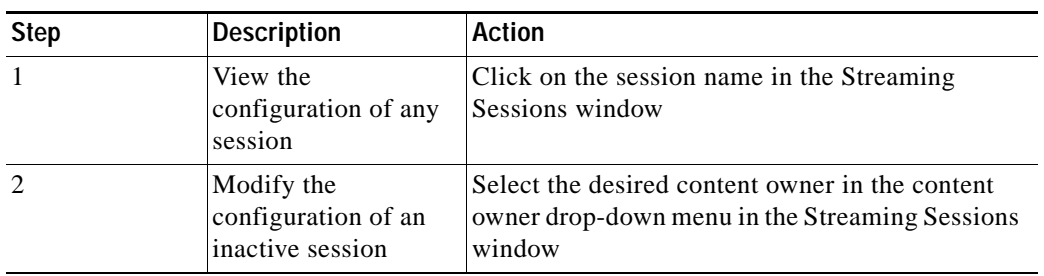

#### *Figure 1-7 Session Configuration Window*

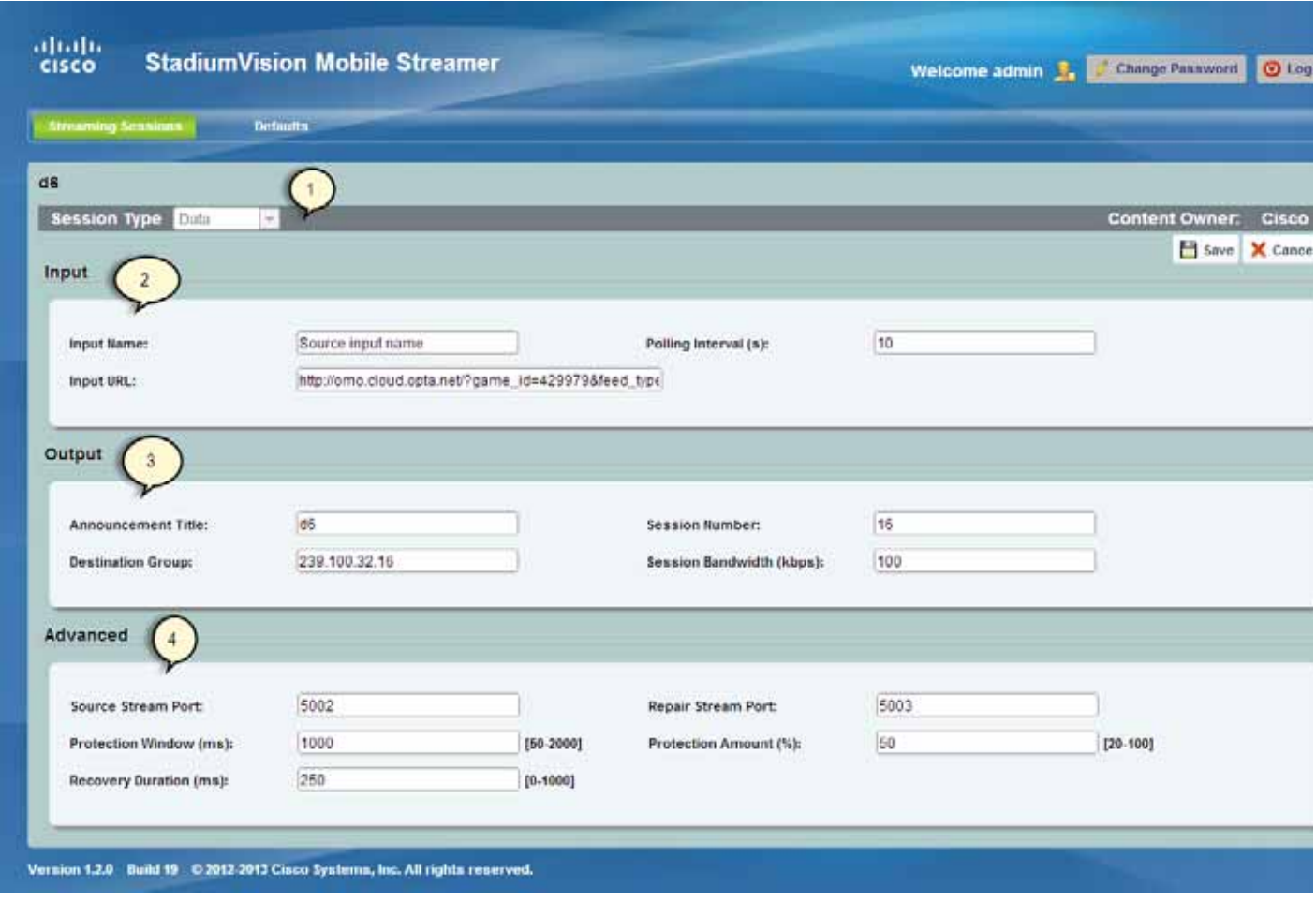

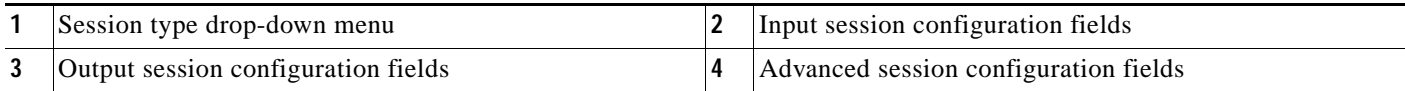

## **Switching Between Screens**

When first accessing the Cisco StadiumVision Mobile Streamer, the Session Summary screen is displayed. Accessing other Streamer screens from the Session Summary screen and returning to this screen is shown below.

 $\mathbf I$ 

Use the following instructions to view sessions, to start, or stop a session.

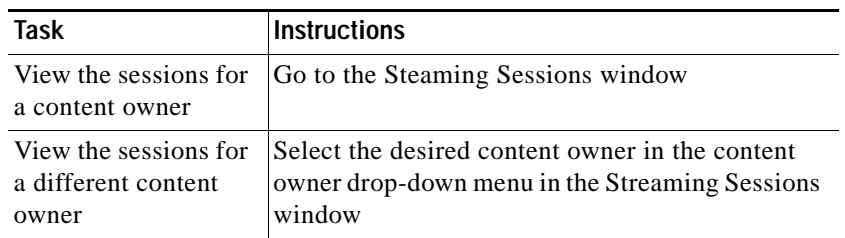

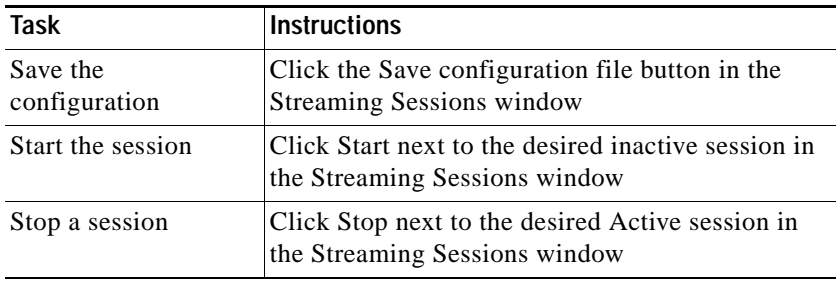

## **Creating a New Session**

 $\overline{\phantom{a}}$ 

The **Create a New Session** dialog box is displayed upon selecting the **Create a new session** button. Figure 1-8 shows a screenshot of the Streaming Session screen. The operator must enter all new session parameters to successfully create a new session. All other session attributes are inherited from the Defaults screen.

 $\mathsf I$ 

#### *Figure 1-8 Streamer Session Creation*

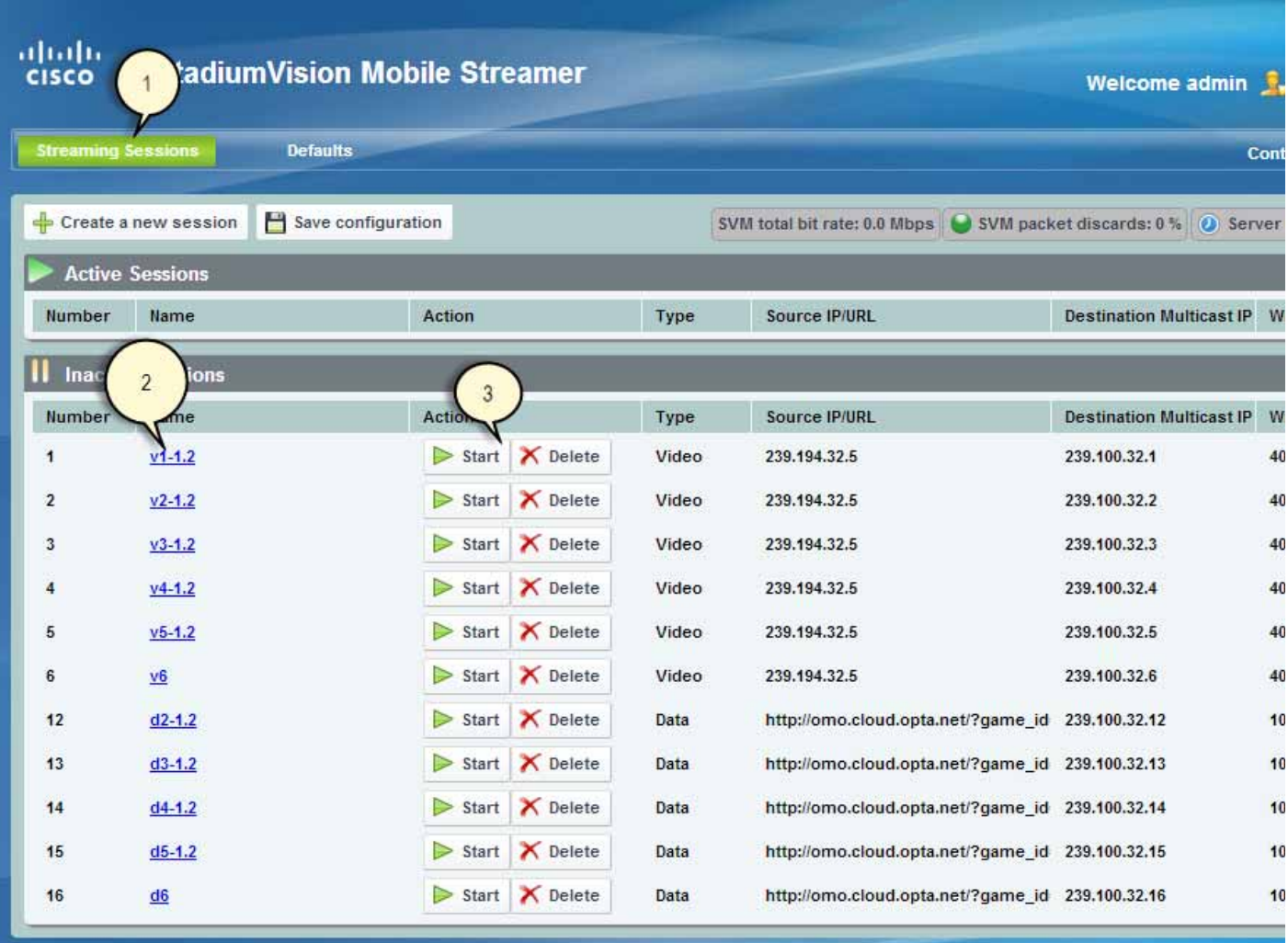

Version 1.2.0 Build 19 © 2012-2013 Cisco Systems, Inc. All rights reserved.

*Table 1-3 Streaming Session Field Descriptions*

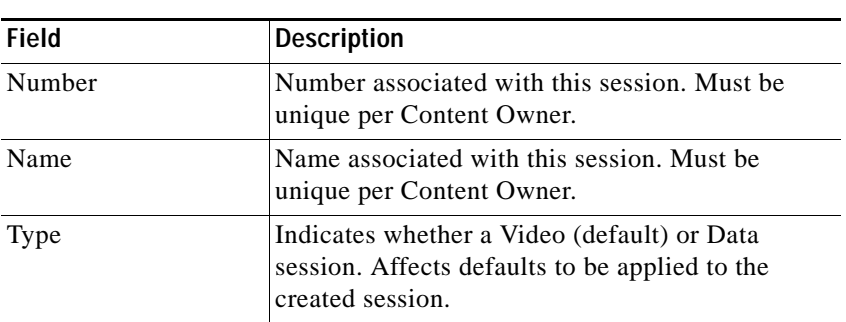

a ka

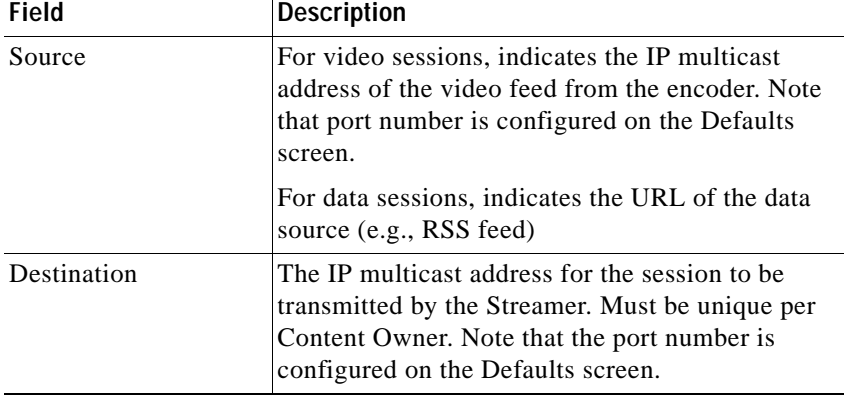

#### *Table 1-3 Streaming Session Field Descriptions (continued)*

## **Session Configuration**

Clicking on a session name on the Session Summary screen displays the associated Session Configuration screen. Displayed fields are dependent on the session type (video or data). All modifications made on this screen are for the selected session only. Figure 1-9 shows the session configuration window.

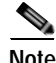

 $\sqrt{ }$ 

**Note** To make any changes to the session configuration, you must first stop the session. Otherwise, this window is view-only.

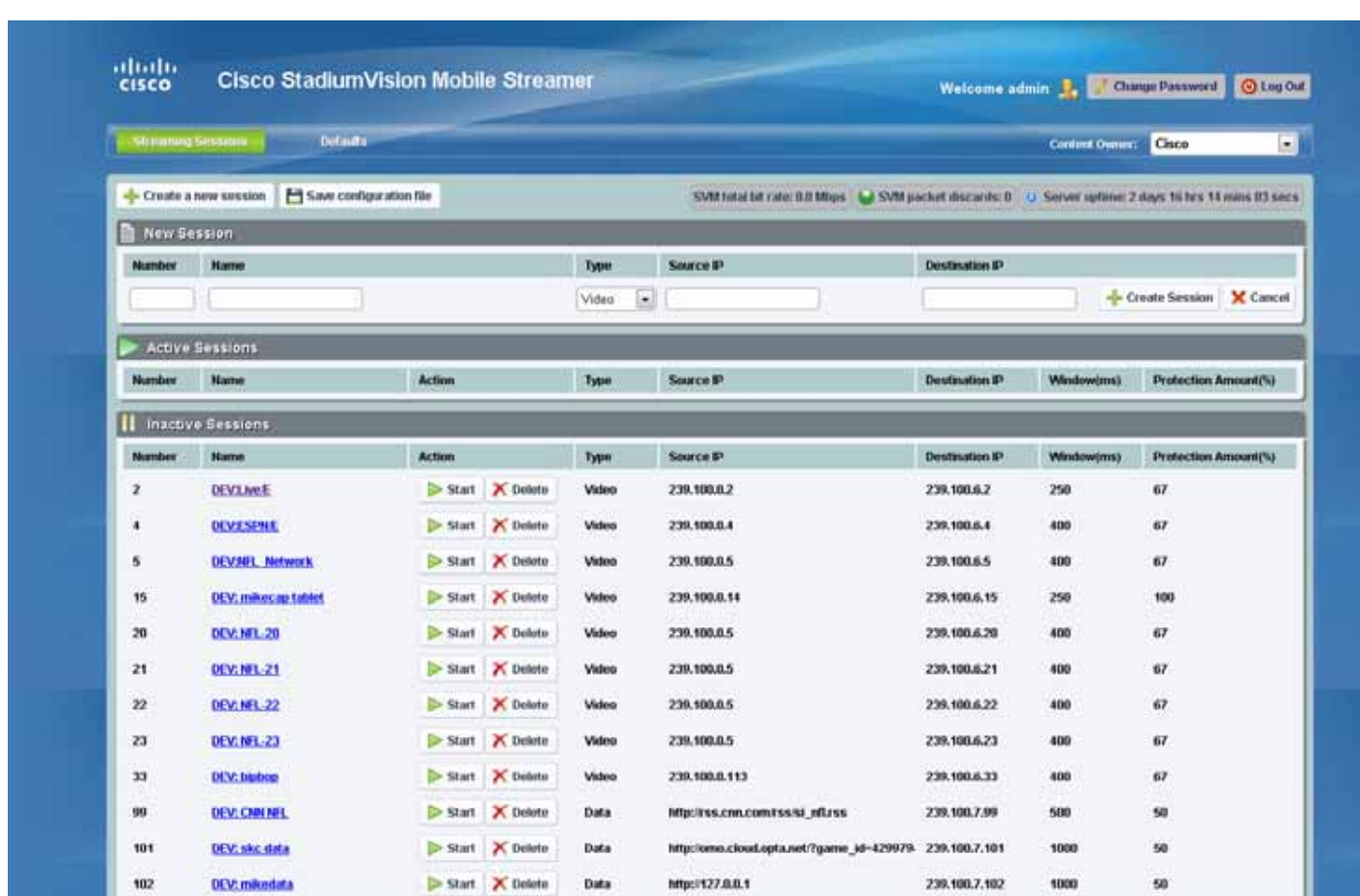

#### *Figure 1-9 Session Configuration Screen*

# **Video Session Configuration**

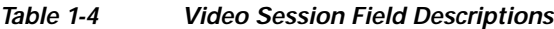

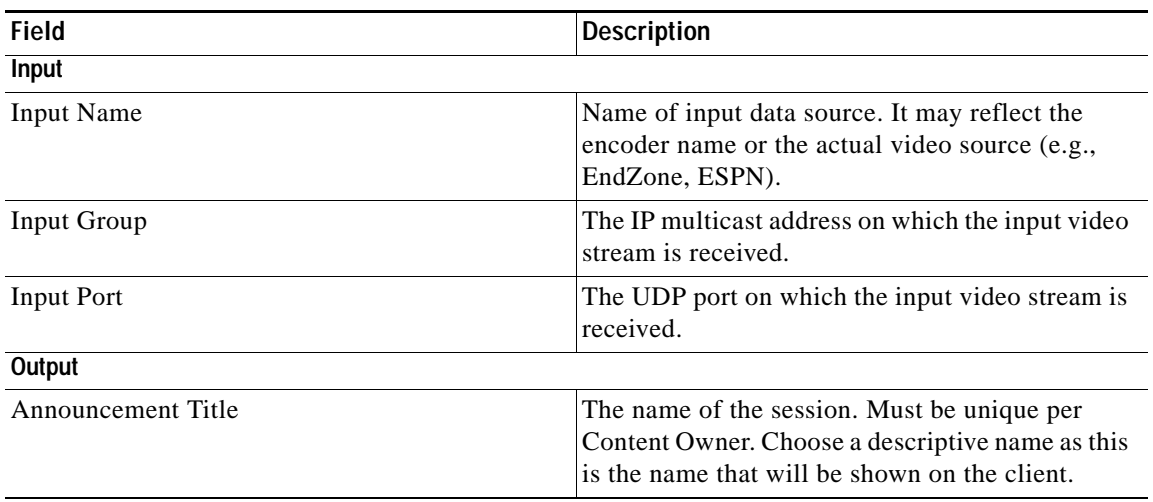

 $\mathsf I$ 

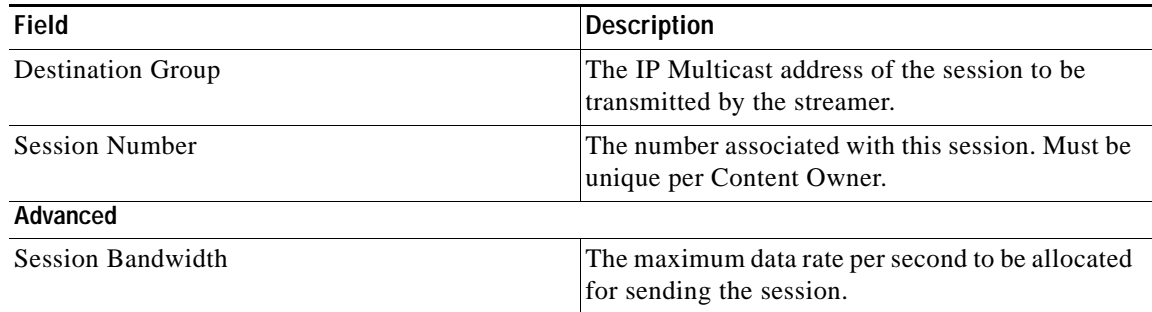

#### *Table 1-4 Video Session Field Descriptions (continued)*

### **Advanced Session Configuration**

Refer to the "Mobile Streamer Session Default Field Descriptions" section on page 1-10, as the Advanced Session fields are identical to those listed in this section.

### **Data Session Configuration**

Data sessions are generally assumed to complement the video streaming experience. The transmission of data session packets is consequently controlled to minimize Wi-Fi multicast congestion and ease client reception/recovery of data objects. Two parameters play a critical role in controlling the data session transmission:

The **Session Bandwidth** for each data session determines the rate at which source and repair stream packets are sent for the data session. A Session Bandwidth value of 100 kbps is typical and helps to minimize burst transmissions which could otherwise impact video sessions.

The **Protection Window** for each data session is important in signaling to a Cisco StadiumVision Mobile Client the duration to wait before recovering a data session object. If the Protection Period is too small the Cisco StadiumVision Mobile Client may not receive enough packets before attempting to recover the object. Too large a value and the mobile can unnecessarily delay when an object is recovered and presented to the application. A value of 1-2 seconds is reasonable, but as shown on the next page, the Stats Summary must be checked to confirm correct operation.

The product of the Session Bandwidth and Protection Window effectively specifies the maximum amount of source and repair data that may be sent for each object within a data session. It is therefore important to know the approximate size of objects to be sent over the network. The Stats Summary provides a quick view on the data session packet statistics.

Objects fetched for data sessions (e.g., out of town scores) are generally expected to small, e.g., 20-200 KB, and are further reduced when compressed by the Streamer for a typical delivered size of 2-50 KB.

Configuring the Session Bandwidth and Protection Window requires some trial and error since data objects typically vary in size and the compression achieved for each object can also vary. As noted on the previous page, the Stats Summary provides guidance on the size of the delivered object and appropriate configuration settings. Here is an example to illustrate this point:

Assume a data session packet size of  $1,500$  bytes =  $12,000$  bits

Assume a Session Bandwidth of 120 kbps. Packets would then be sent every 100 ms

Assume a total of 30 source and repair packets for every data object (from example below)

A three second protection window would be required to extend the StadiumVision Mobile client's reception window to match the Streamer transmission window.

*Table 1-5 Data Session Configuration Fields*

| <b>Field</b>             | <b>Description</b>                                                                                                 |
|--------------------------|----------------------------------------------------------------------------------------------------|
| Input                    |                                                                                                    |
| <b>Input Name</b>        | Name of input data source. It may reflect the<br>encoder name or the actual video source (e.g.,<br>EndZone, ESPN). |
| Input URL                | Input data source URL. This could be an RSS feed,<br>for example:<br>http://rss.cnn.com/rss/cnn_topstories.rss     |
| Polling Interval (s)     | The interval, in seconds, at which the Streamer<br>polls the input URL.                                            |
| Output                   |                                                                                                    |
| Announcement Title       | The name of the session. Must be unique per<br>Content Owner.                                                      |
| <b>Destination Group</b> | The IP Multicast address of the session to be<br>transmitted by the streamer.                                      |
| <b>Session Number</b>    | The number associated with this session. Must be<br>unique per Content Owner.                                      |
| Session Bandwidth (kbps) | The maximum data rate per second to be allocated<br>for sending the session.                                       |

#### **Advanced**

Refer to the "Mobile Streamer Session Default Field Descriptions" section on page 1-10, as the Advanced Session fields are identical to those listed in this section.

## **Troubleshooting**

#### **Warning and Error Stats**

- **•** Session statistics should be periodically monitored to confirm general health of an active session. Figure 1-10 shows an example of a session statistics window.
- **•** The orange warning and red error icons identify counters that should be zero under normal circumstances. If they are not then action should be taken.
- **•** Confirm that the input and output packet rate is consistent with the Video Encoder and Streamer configurations. For example, an increase in the number of received packets should be consistent with the Video Encoder setting, e.g., 60 packets/second for a 500 kbps video stream.
- **•** Check the 'SVM total bit rate' at the top of the Session screen and make sure it does not exceed the 'Max Available Bandwidth' calculated value on the defaults screen.
- **•** Check the 'SVM packet discards' at the top of the Session screen. Anything other than 0% is a sign of a problem.
- **•** For Encoder or client related issues, refer to the *Cisco StadiumVision Design and Implementation Guide*.

Ι

| Parameter                  | Value     | <b>Description</b>                                                                      |
|----------------------------|-----------|-----------------------------------------------------------------------------------------|
| <b>Session Uptime</b>      | 82,586    | Time since session started                                                              |
| <b>Protection Windows</b>  | 206,462   | Protection Window count since session started                                           |
| <b>Video Drops</b>         |           | Number of Protection Windows with no source video content<br>$\mathbf{x}$               |
| Large Blocks               | 535       | Number of blocks with more than 64 packets                                              |
| <b>Block Overflow</b>      | 0         | Number of blocks with more than 128 packets                                             |
| <b>Received Packets</b>    | 5,425,858 | Number of Received Packets                                                              |
| Malformed Video Packets    | 0         | Number of video stream packets received without proper TS packet header<br>$\mathbf{x}$ |
| Malformed Packets Received | 0         | Number of received packets with unexpected length<br>$\mathbf x$                        |
| Source Packets Sent        | 5,425,849 | Source Packets Sent                                                                     |
| Repair Packets Sent        | 3,754,927 | Number of Repair Packets sent                                                           |
| Data Objects Received      | 0         | Number of received data objects                                                         |
| Data Objects Sent          | 0         | Number of transmitted data objects                                                      |
| Data Objects Discarded     | O         | Number of discarded data objects                                                        |

*Figure 1-10 Session Statistics Window*

## **Obtaining Documentation and Submitting a Service Request**

For information on obtaining documentation, submitting a service request, and gathering additional information, see the monthly *What's New in Cisco Product Documentation*, which also lists all new and revised Cisco technical documentation, at:

http://www.cisco.com/en/US/docs/general/whatsnew/whatsnew.html

Subscribe to the *What's New in Cisco Product Documentation* as an RSS feed and set content to be delivered directly to your desktop using a reader application. The RSS feeds are a free service. Cisco currently supports RSS Version 2.0.

This document is to be used in conjunction with the documents listed in the "Session Configuration" section.

Cisco and the Cisco logo are trademarks or registered trademarks of Cisco and/or its affiliates in the U.S. and other countries. To view a list of Cisco trademarks, go to this URL: www.cisco.com/go/trademarks. Third-party trademarks mentioned are the property of their respective owners. The use of the word partner does not imply a partnership relationship between Cisco and any other company. (1110R)

Any Internet Protocol (IP) addresses and phone numbers used in this document are not intended to be actual addresses and phone numbers. Any examples, command display output, network topology diagrams, and other figures included in the document are shown for illustrative purposes only. Any use of actual IP addresses or phone numbers in illustrative content is unintentional and coincidental.

© 2012 Cisco Systems, Inc. All rights reserved.

Printed in the USA on recycled paper containing 10% postconsumer waste.

**Troubleshooting** 

 $\mathsf I$